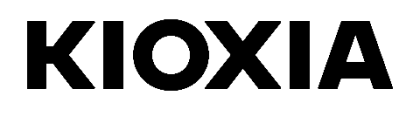

# **SSD Utility**

Bedienungsanleitung

Software Version 5.6.0015

### **Inhalt**

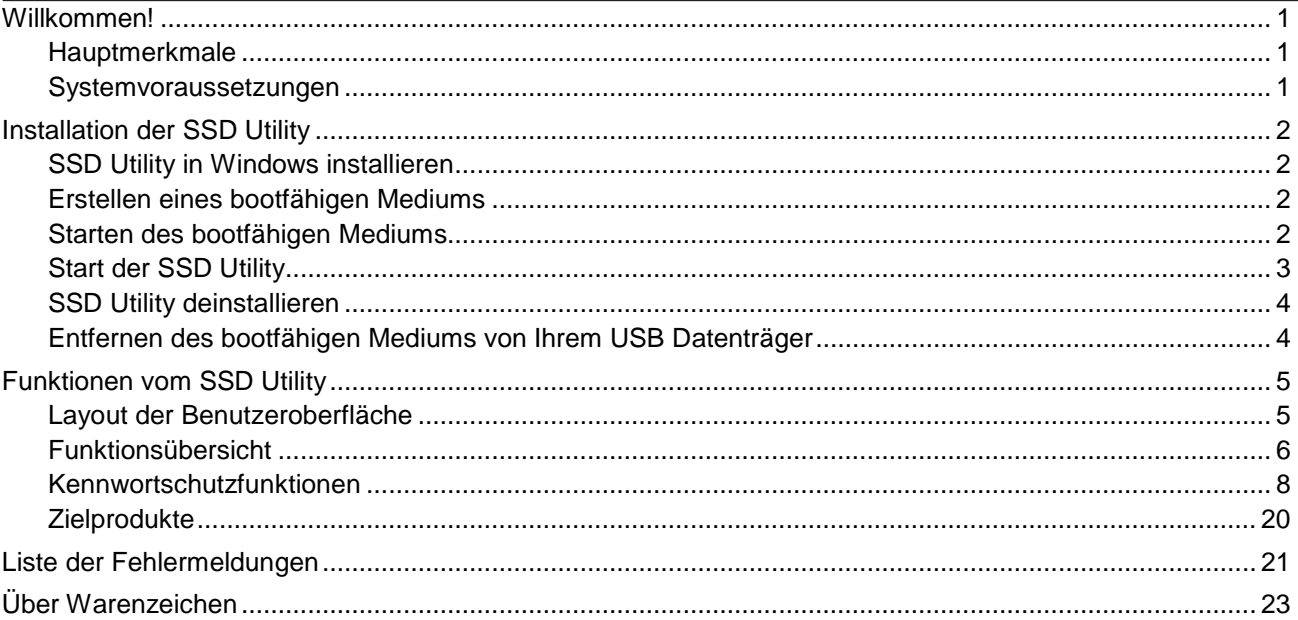

© 2023 Kioxia Corporation. Alle Rechte vorbehalten. Der Inhalt dieses Dokuments darf ohne schriftliche Genehmigung der Kioxia Corporation weder ganz noch auszugsweise auf keine Weise vervielfältigt oder als Quelle für abgeleitete Werke (Übersetzungen, Bearbeitungen oder Anpassungen) verwendet werden.

#### **Hinweis**

Anderungen vorbehalten: Die in dieser Anleitung enthaltenen Informationen, u. a. auch jegliche Produktspezifikationen, können<br>jederzeit ohne Ankündigung geändert werden. KIOXIA CORPORATION UND IHRE TOCHTERGESELLSCHAFTEN (" DIREKT ODER INDIREKT AUFGRUND TECHNISCHER ODER TYPOGRAFISCHER FEHLER ODER AUSLASSUNGEN IN DIESEM DOKUMENT ODER AUFGRUND EINER NICHTÜBEREINSTIMMUNG ZWISCHEN DEM PRODUKT UND DER ANLEITUNG ENTSTEHEN. UNTER KEINEN UMSTANDEN HAFTET KIOXIA FUR IRGENDWELCHE NEBEN-, FOLGE-, SONDERSCHADEN<br>ODER VERSCHÄRFTEN SCHADENSERSATZ, OB AUFGRUND UNERLAUBTER HANDLUNG, VERTRAGSVERLETZUNG ODER ANDEREN SCHADEN, DIE DURCH ODER IN VERBINDUNG MIT DIESER ANLEITUNG, DEN DARIN ENTHALTENEN<br>INFORMATIONEN ODER DEREN VERWENDUNG ENTSTEHEN.

#### **Haftungsausschluss**

Jegliche Haftung für Schäden oder Verluste, die aufgrund der Verwendung dieser Anwendung entstehen, ist ausgeschlossen. DIESE ANWENDUNG WIRD IM "JEWEILIGEN ZUSTAND" OHNE JEDE GEWAHR BEREITGESTELLT. OHNE EINSCHRANKUNG DES<br>VORSTEHENDEN SIND JEGLICHE GARANTIEN UND ZUSAGEN, OB AUSDRÜCKLICH, STILLSCHWEIGEND ODER AUF GESETZLICHER GRUNDLAGE, AUSGESCHLOSSEN, EINSCHLIESSLICH STILLSCHWEIGENDE ZUSAGEN IN BEZUG AUF DIE<br>MARKTGÄNGIGKEIT, EIGNUNG FÜR EINEN BESTIMMTEN ZWECK, RICHTIGKEIT ODER NICHTVERLETZUNG VON RECHTEN DRITTER. KIOXIA GIBT KEINE GEWÄHR FÜR DIE UNTERBRECHUNGSFREIE, FEHLERFREIE ODER SICHERE FUNKTION DER ANWENDUNG. JEDE INSTALLATION UND/ODER NUTZUNG DER ANWENDUNG ERFOLGT AUF IHR EIGENES RISIKO.

#### **Technischer Support**

Für die Produkte der Kioxia Corporation werden kostenlos technische Supportleistungen bereitgestellt. Wenn Sie Fragen zur Installation, andere Probleme oder Fehlermeldungen haben, die nicht behoben werden können, können Sie sich unter <https://personal.kioxia.com/support/> an uns wenden.

Dokumentkennung: USER-GUIDE-SSD-UTLTY, Revision 13a, September 2023 Software Version: 5.6.0015

# <span id="page-2-0"></span>**Willkommen!**

Mit SSD Utility können Sie Ihre SSDs, die vom SSD Utility unterstützt werden (im Folgenden als "SSD", "Laufwerk" oder "Gerät" bezeichnet), verwalten und das Beste aus ihnen herausholen.

#### <span id="page-2-1"></span>**Hauptmerkmale**

Mit SSD Utility können Sie:

- l ein Dashboard aufrufen, auf dem der Status Ihrer SSD angezeigt wird
- l eine detaillierte Ansicht der SMART-Attribute aufrufen
- l die Firmware der SSD aktualisieren
- **I** unter Over-Provisioning
- l zusätzliche Speicherkapazität verwalten
- l Daten auf sichere Weise löschen, so dass diese nicht wiederhergestellt werden können
- I den technischen Support mittels SSD-Ansichten und -Protokollen sowie SSD Utility-Details unterstützen und über den Laufwerkszustand sowie Zuverlässigkeit und Temperatur informiert werden
- I die Performance des Laufwerks durch Ausführung eines kurzen Benchmarktests beurteilen

Ausführliche Informationen zu den Funktionen der SSD Utility-Anwendung finden Sie unter "Funktionen von SSD Utility" auf Seite [5.](#page-6-0)

#### <span id="page-2-2"></span>**Systemvoraussetzungen**

Folgende SSDs werden unterstützt:

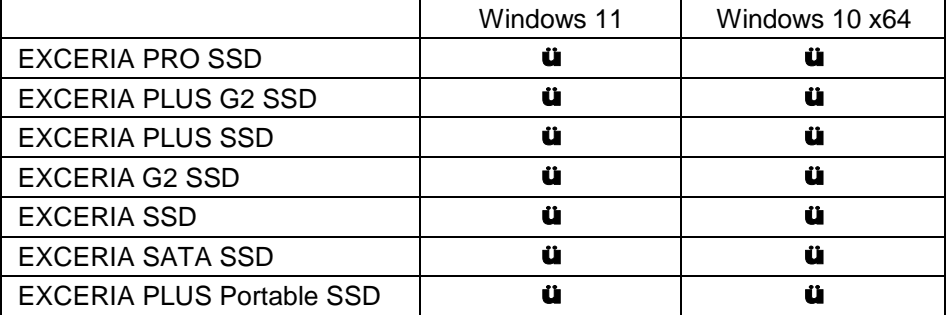

VORSICHT: Vor Beginn sollten Sie unbedingt Sicherungskopien der auf der SSD befindlichen Daten, die Sie behalten möchten, anlegen. Bei einigen Vorgängen werden alle Daten auf der SSD gelöscht (in diesem Fall erhalten Sie vorher eine Warnmeldung).

- Vor Verwendung der SSD Utility:
	- Windows: Der SATA-Controller im BIOS der Hauptplatine muss auf den AHCI-Modus eingestellt werden; Anweisungen sind der Dokumentation zum Computer zu entnehmen
	- SSD Utility muss von einem Benutzer mit Administratorrechten ausgeführt werden
	- Für Firmware-Aktualisierungen muss der Computer mit dem Internet verbunden sein
	- Um ein bootfähiges Medium für secure erase / NVMe™ format Operationen zu erstellen muss Ihr Computer mit dem Internet verbunden sein.

## <span id="page-3-0"></span>**Installation der SSD Utility**

Bei dieser Anleitung wird davon ausgegangen, dass Ihre SSDs bereits richtig installiert sind. Sie können:

- SSD Utility in Windows installieren
- ein bootfähiges Medium erstellen dadurch können Sie einige Funktionen ausführen, die innerhalb Ihres Betriebssystems nicht möglich wären. Bei einigen SSDs kann beispielsweise die Firmware nicht direkt vom Boot-Laufwerk des Systems aus aktualisiert werden. Das bootfähige Medium wird auf einen USB Datenträger geschrieben.

#### <span id="page-3-1"></span>**SSD Utility in Windows installieren**

Führen Sie das Installationsprogramm aus und folgen Sie den Anweisungen auf der Anzeige.

### <span id="page-3-2"></span>**Erstellen eines bootfähigen Mediums**

Sie können ein USB Datenträger benutzen um ein eigenständiges bootfähiges Werkzeug, ein bootfähiges Medium, zu erstellen welches auf Ihrem Computer benutzt werden kann um die Firmware ihrer SSD zu aktualisieren oder einen secure erase durchzuführen; das SSD Utility wird nur die Möglichkeit eines bootfähigen Mediums anbieten wenn dies notwendig ist – Sie sollten das bootfähige Medium erstellen wenn sie aufgefordert werden.

Diese Anleitung nimmt an das sie vertraut mit der Funktionalität von SSD Utility für Firmware Aktualisierung und secure erase / NVMe Formatierung sind.

CAUTION: Bevor Sie anfangen, machen Sie Sicherungskopien von jeglichen Daten auf der SSD die Sie  $\bigwedge$ behalten wollen.

Auch jegliche Daten auf dem USB Datenträger werden durch die Operation gelöscht.

Die Kapazität des USB Datenträger muss mindestens 128 MB betragen.

Der USB Datenträger wird automatisch in FAT32 formatiert, dies stellt sicher das jegliche Daten auf dem Datenträger einfach von jedem Windows System gelesen werden können.

Wenn SSDs, die nicht vom SSD Utility unterstützt werden (im Folgenden als "nicht unterstützte SSDs" bezeichnet), an Ihren Computer angeschlossen sind, funktioniert die Funktion des bootfähigen Mediums möglicherweise nicht richtig. Bitte bauen Sie die nicht unterstützten SSDs aus dem Computer aus, bevor Sie die Funktion des bootfähigen Mediums verwenden. Wenden Sie sich bitte an den technischen Support (https://personal.kioxia.com/support), wenn Sie Probleme mit der Funktion des bootfähigen Mediums haben.

#### <span id="page-3-3"></span>**Starten des bootfähigen Mediums**

- 1. Stecken Sie den USB Datenträger in Ihren Computer und starten Sie Ihren Computer neu.
- 2. Stellen Sie Ihr BIOS ein damit es von dem USB Datenträger hochfährt; beachten Sie das jeweilige Benutzerhandbuch für Ihren Computer. Wenn Ihr BIOS UEFI und "legacy" boot unterstützt, wählen Sie zuerst "legacy" boot aus. Sie müssen nur die UEFI boot Option benutzen falls Sie Probleme mit der "legacy" boot Option haben.
- 3. Nach dem Neustart des Computers wird das Skript für entweder Firmware Aktualisierung oder secure erase automatisch starten.

#### **Firmware Aktualisierung**

Das wird die Aktualisierung der Firmware auf der, beim Erstellen des bootfähigen Mediums, ausgewählten SSD starten.

Das bootfähige Medium mit der Firmware Aktualisierung wird einen Warnhinweis anzeigen und um Bestätigung für die Firmware Aktualisierung bitten; bitte tippen Sie ja ein um fortzufahren.

Nach der Firmware-Aktualisierung bestätigen Sie bitte, dass die Firmware aktualisiert wurde, indem Sie in der Aufgabenliste der Optionsleiste "Wartung" im SSD Utility "Aktualisieren" auswählen. Sollte die Firmware nicht aktualisiert werden, wenden Sie sich bitte an den technischen Support (https://personal.kioxia.com/support).

ACHTUNG: Schalten Sie den Computer nicht aus, bis der Vorgang abgeschlossen ist. Und entfernen Sie das USB-Laufwerk mit dem bootfähigen Medium und die SSD nicht vom Computer.

#### **Secure Erase**

Dies startet automatisch den secure erase Prozess für die von Ihnen beim Erstellen des bootfähigen Mediums ausgewählten SSD. Da dies alle Daten auf der SSD löscht, wird das Skript Ihnen einen Warnhinweis geben und sie zur Bestätigung des Durchführens auffordern; mit dem folgenden Hinweis:

"Sind Sie sicher dass Sie Ihr Laufwerk löschen möchten ? (ja/nein):"

Um fortzufahren tippen Sie ja ein. Um den Vorgang abzubrechen tippen Sie nein ein.

Das Skript wird Sie nach einer Bestätigung um den Prozess abzubrechen/fortzufahren fragen; Wenn die Meldung angezeigt wird, bitte tippen Sie ja ein um fortzufahren.

Wenn während der Ausführung eine Fehlermeldung angezeigt wird, lesen Sie in der "Liste der Fehlermeldungen" nach, was zu tun ist.

Nachdem der Computer heruntergefahren ist, entfernen Sie das USB-Laufwerk aus dem Computer, fahren Sie Ihren Computer wieder hoch und wählen Sie "Vom internem Laufwerk booten" des installierten Windows-Systems aus, um Ihr Windows-System neu zu starten.

Vergewissern Sie sich nach dem Neustart Ihres Computers, dass die Daten auf der ausgewählten SSD gelöscht wurden.

Wenn Sie den Fehler nicht beheben können oder wenn die Daten nicht gelöscht wurden, wenden Sie sich bitte an unseren technischen Support (https://personal.kioxia.com/support).

Sollte Ihre SSD ein SATA Datenträger sein, wird der Computer den Datenträger währen des boot  $\bigcirc$ Prozesses sperren. Das Skript wird den Datenträger mit einem abbrechen oder fortfahren Kommando wieder freigeben; jedoch können dies Kommandos bei einigen Computern dazu führen das der Bildschirm nicht mehr funktioniert. Der secure erase wird trotzdem durchgeführt, jedoch wird keine Nachricht angezeigt sobald der Prozess abgeschlossen ist; stattdessen wird der Computer automatisch herunterfahren nachdem der Prozess abgeschlossen ist. Dieser Prozess sollte nicht länger als 5 Minuten andauern. Falls Ihr Computer nicht herunterfährt schalten Sie ihn bitte manuell aus, nehmen den USB Datenträger aus dem System und kontaktieren den technischen Support.

#### <span id="page-4-0"></span>**Start der SSD Utility**

Eine Verknüpfung des SSD Utility wird bei der Installation der Software angelegt, zum Beispiel im Start Menü unter dem Punkt **KIOXIA Corporation – SSD Utility**. Klicken Sie hier drauf um SSD Utility zu starten.

### <span id="page-5-0"></span>**SSD Utility deinstallieren**

Für die Deinstallation in Windows wählen Sie die normale Deinstallationsfunktion in der Systemsteuerung, führen Sie das Installationsprogramm aus und wählen Sie **Entfernen**.

### <span id="page-5-1"></span>**Entfernen des bootfähigen Mediums von Ihrem USB Datenträger**

- 1. Stecken Sie das USB-Laufwerk an einem Windows Computer ein.
- 2. Löschen Sie das USB-Laufwerk und formatieren Sie es neu, wodurch die volle Laufwerkskapazität wiederhergestellt wird.

## <span id="page-6-0"></span>**Funktionen vom SSD Utility**

#### <span id="page-6-1"></span>**Layout der Benutzeroberfläche**

Das SSD Utility-Fenster ist in zwei Abschnitte unterteilt

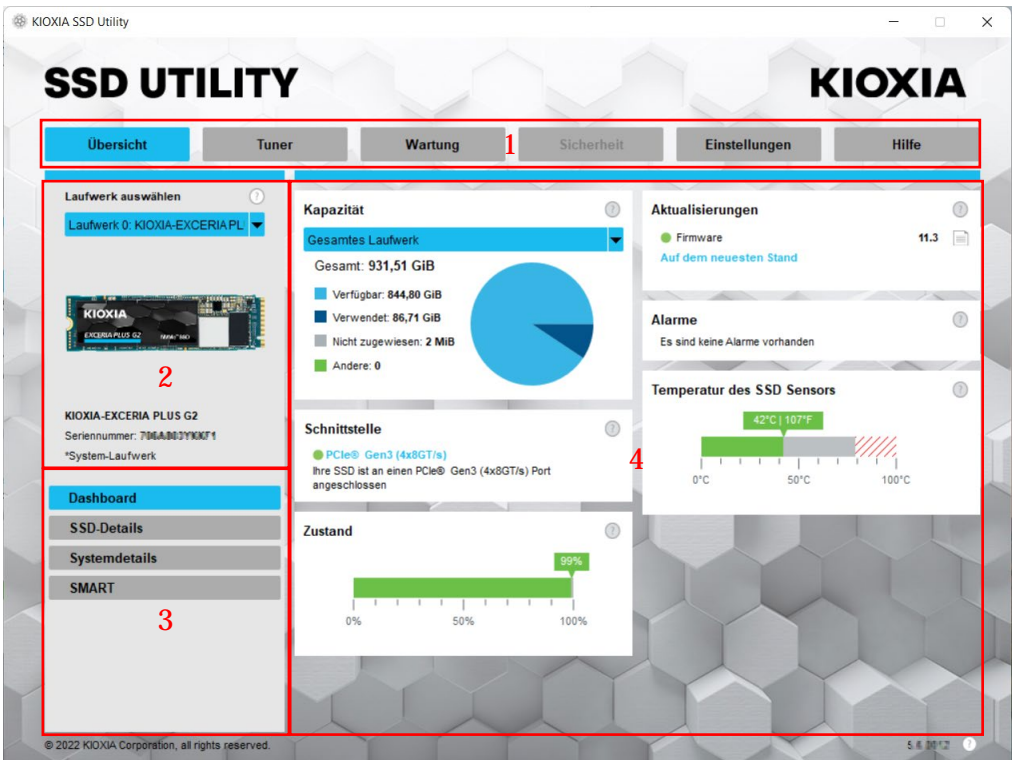

- 1. **Optionen-Leiste** Enthält die von Ihnen verwendeten Hauptfunktionen; die Anzeige im Hauptabschnitt des Fensters hängt davon ab, was hier angeklickt wird, wobei jeweils dazugehörige weitere Funktionen in der Laufwerksliste aufgeführt werden.
- 2. **Laufwerksauswahl** Eine Liste aller am aktuellen Computer angeschlossenen SSDs. Wenn nur ein SSD-Laufwerk am Computer angeschlossen ist, wird dieses automatisch ausgewählt. Sind mehrere SSD-Laufwerke angeschlossen, müssen Sie zuerst das gewünschte SSD auswählen, bevor Sie in der Optionen-Leiste eine Option anklicken.
- 3. **Taskliste** Von Ihnen ausführbare Funktionen; Statusangaben zu den Tasks
- 4. **Hauptfenster** Enthält die von Ihnen angeforderten Informationen oder die Task-Felder

### <span id="page-7-0"></span>**Funktionsübersicht**

SSD Utility unterstützt die in der folgenden Tabelle aufgeführten Funktionen, die nach ihrer Position auf der Benutzeroberfläche aufgeführt sind. Nur die vom gewählten Laufwerk unterstützten Funktionen sind verfügbar. Wenn Sie mehrere unterstützte SSD haben, gelten die aufgeführten Optionen für das in der Liste **Laufwerksauswahl** ausgewählte Laufwerk. Für den Zugang zu den Funktionen, die für mehrere Laufwerke gelten, wählen Sie in der Liste **Alle Laufwerke**.

Um Anleitungen für eine Task oder Informationen über das im Hauptfenster angezeigte anzuzeigen, klicken Sie <sup>12</sup>. Die Hilfe wird in einem separaten Fenster angezeigt welches Sie bewegen, durch scrollen und schließen können sobald Sie fertig sind. Die Hilfe enthält Links zu weiteren Informationen online.

Falls Sie nicht die von Ihnen gesuchten Informationen in der Hilfe oder in dieser Anleitung finden können Sie unser technisches Support Team kontaktieren; für Details gehen Sie auf die Firmen Website online oder die Kontaktdaten auf der Hilfe Seite des Produktes. (siehe unten).

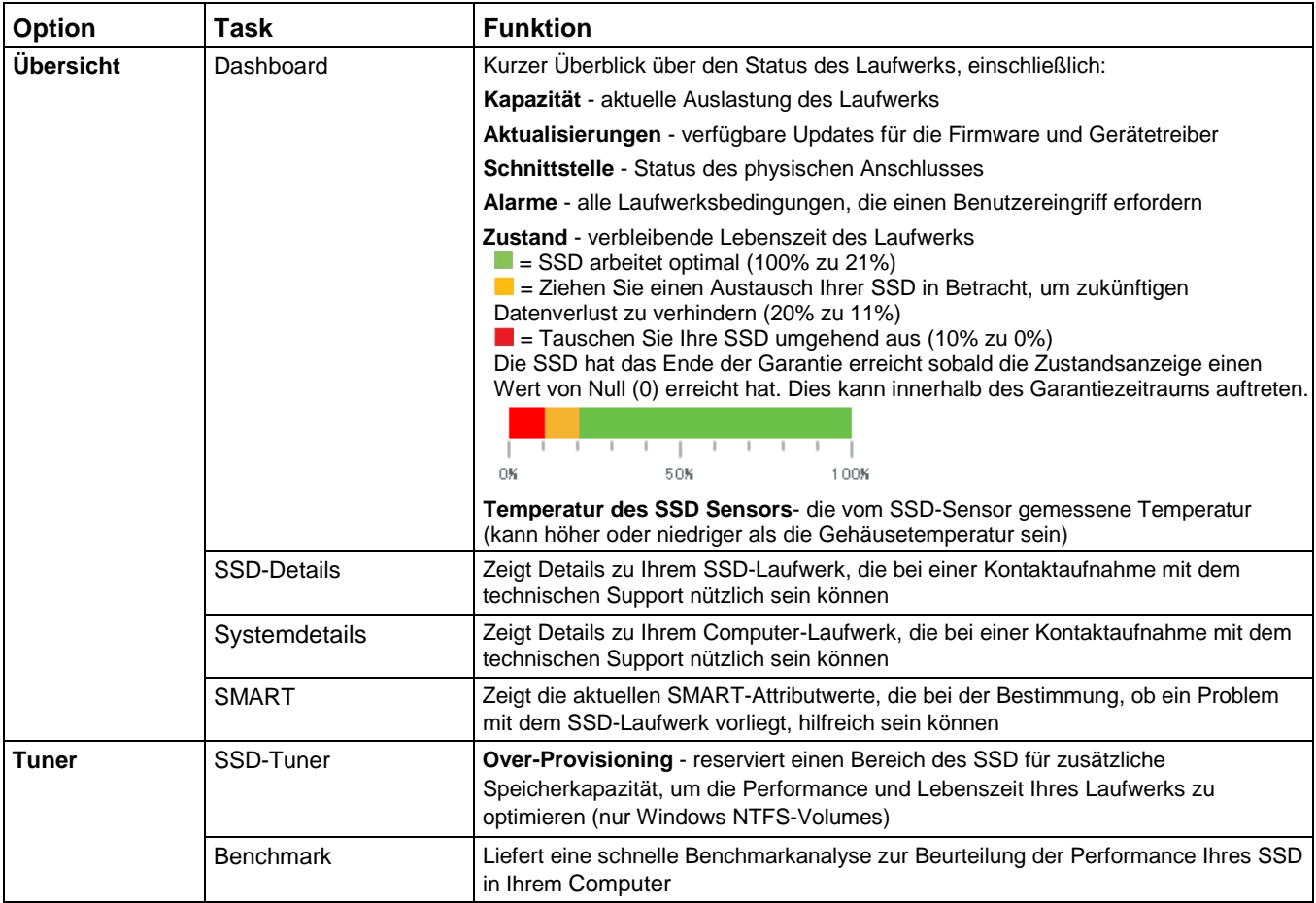

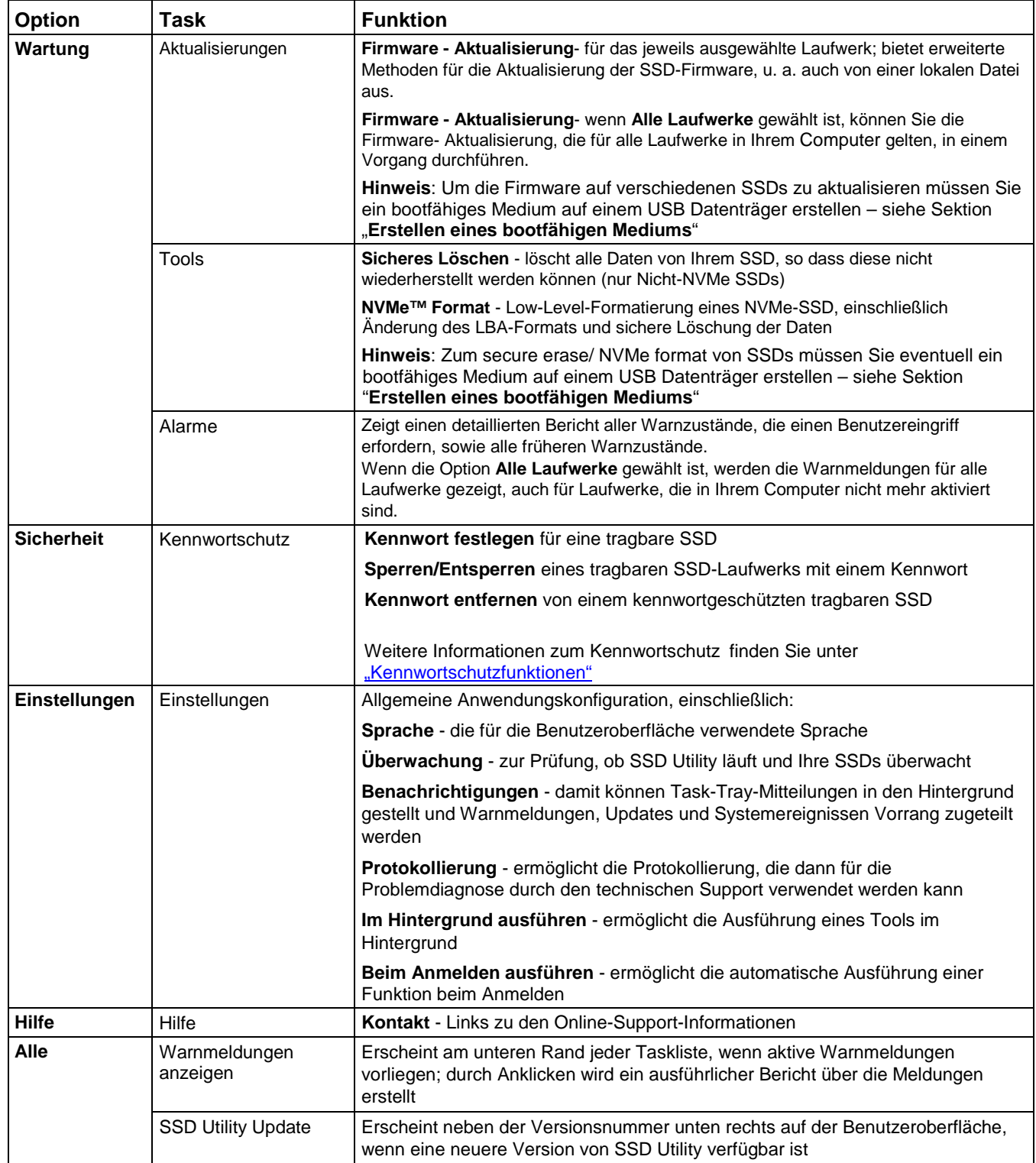

### <span id="page-9-1"></span><span id="page-9-0"></span>**Kennwortschutzfunktionen**

Die mobile SSD EXCERIA PLUS ermöglicht die Sperrung des Geräts mit einem Kennwort, um zu verhindern, dass andere auf den Nutzerdatenbereich auf dem Gerät zugreifen können. Beachten Sie die folgenden Anweisungen zur Nutzung der Kennwortschutzfunktion.

Für den Kennwortschutz sind die folgenden beiden Kennwörter erforderlich

• Masterpasswort:

Dies ist das Kennwort, mit dem Sie den Kennwortschutz deaktivieren können. Es ist ein alphanumerisches Kennwort mit 32 Zeichen, das von der SSD Utility automatisch erzeugt und angezeigt wird, wenn Sie den Kennwortschutz unter "Kennwort festlegen" aktivieren. Wenn Sie das Masterpasswort vergessen, können Sie den Passwortschutz nicht deaktivieren, indem Sie das Masterpasswort und das Benutzerpasswort entfernen.

• Benutzerpasswort:

Dies ist das Kennwort, das zum Entsperren des kennwortgeschützten Geräts genutzt wird. Es ist ein Kennwort mit 8 bis 32 alphanumerischen Zeichen, die vom Benutzer eingegeben werden müssen, wenn der Kennwortschutz mit dem im Folgenden beschriebenen Verfahren unter "Kennwort festlegen" aktiviert wird. Die Eingabe des Benutzerpassworts unter "Gerät entsperren" entsperrt das Gerät und ermöglicht den Zugriff auf den Nutzerdatenbereich auf dem Gerät. Wenn Sie Ihr Benutzerpasswort vergessen haben, können Sie das Gerät nicht entsperren und auf den Nutzerdatenbereich zugreifen. Befolgen Sie in diesem Fall das unten beschriebene Verfahren "Kennwort entfernen", um beide Kennwörter mit dem Masterpasswort zu entfernen und den Kennwortschutz zu deaktivieren.

### $\triangle$  CAUTION:

- **Sie müssen Ihr Masterpasswort und das Benutzerpasswort selbst sicher aufbewahren.**
- **Sie müssen Ihr Masterpasswort aufbewahren, weil immer ein neues Kennwort angezeigt wird,**  wenn Sie die Funktion "Kennwort festlegen" ausführen.
- **Wenn Sie Ihr Benutzerpasswort und das Masterpasswort verlieren, ist Ihr Gerät dauerhaft gesperrt und Sie können nicht mehr auf den Nutzerdatenbereich zugreifen.**

Es gibt keine Funktion zum Ändern von Benutzer- und Masterpasswörtern. Wenn Sie Ihr Kennwort ändern möchten, führen Sie die Funktion "Kennwort entfernen" aus und anschließend erneut "Kennwort festlegen".

Zum Ausführen der Funktionen "Kennwort festlegen", "Gerät entsperren" und "Kennwort entfernen" von der nächsten Seite rufen Sie die SSD Utility auf, wenn die mobile SSD EXCERIA PLUS mit Ihrem Computer verbunden ist.

#### **Verfahren "Kennwort festlegen":**

1. Wählen Sie die Registerkarte "Sicherheit".

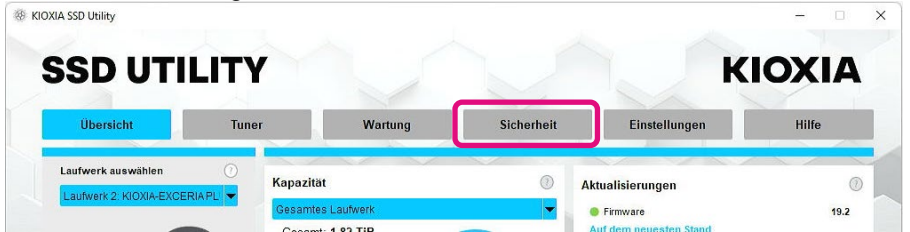

2. Klicken Sie auf die Schaltfläche "Kennwort festlegen".

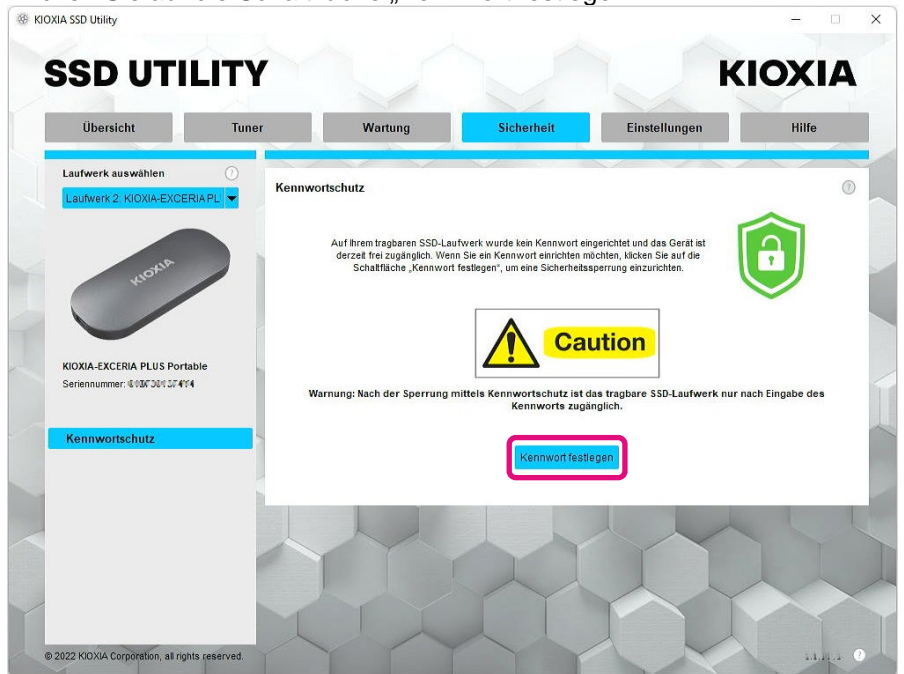

3. Geben Sie das Kennwort (Benutzerpasswort) in das eingeblendete Pop-up-Fenster ein und klicken Sie auf die Schaltfläche "OK". Beachten Sie, dass das Benutzerpasswort aus 8 bis 32 beliebigen alphanumerischen Ein-Byte-Zeichen bestehen muss (a bis z, A bis Z, 0 bis 9; Leerzeichen sind nicht zulässig).

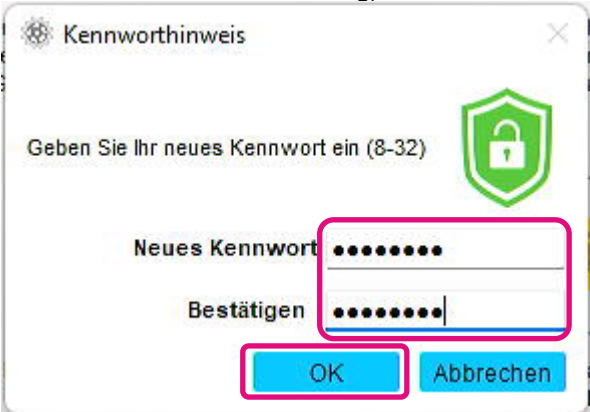

4. Die Konfiguration des Kennwortschutzes beginnt. Bitte warten Sie, bis sie abgeschlossen ist. Hinweis: Entfernen Sie das Gerät nicht vom Computer, bis der Vorgang abgeschlossen ist. Sobald die Konfiguration des Kennwortschutzes erfolgreich abgeschlossen wurde, wird das

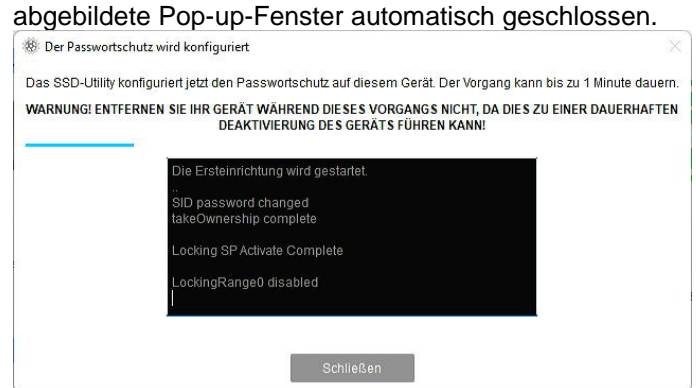

5. Das Masterpasswort wird angezeigt.

Hinweis: Stellen Sie sicher, dass Sie das Masterpasswort gut aufbewahren, denn Sie brauchen es für die Funktion "Kennwort entfernen".

Sobald Sie das Masterpasswort sicher gespeichert haben, klicken Sie auf die Schaltfläche "Schließen".

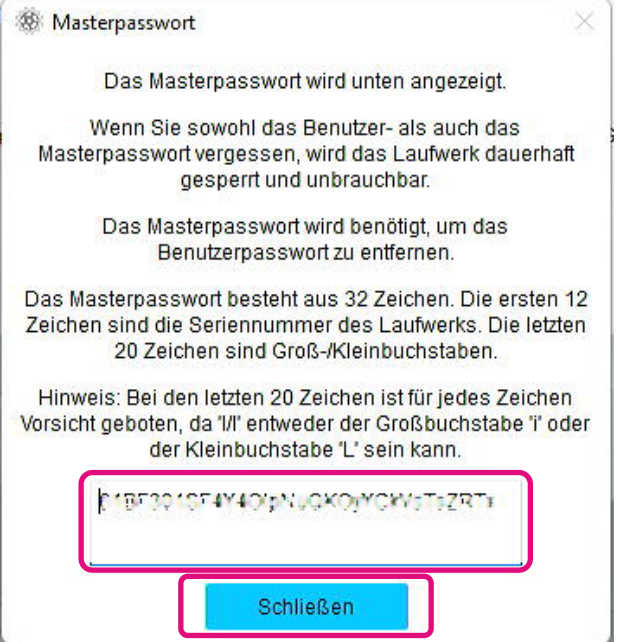

6. Eine Warnung wird angezeigt. Überzeugen Sie sich noch einmal davon, dass Sie das Masterpasswort gespeichert haben und klicken Sie auf die Schaltfläche "Schließen". Hinweis: Sobald Sie dieses Pop-up-Fenster geschlossen haben, können Sie das Masterpasswort nicht wieder anzeigen lassen. Bewahren Sie das Masterpasswort sicher bei sich selbst

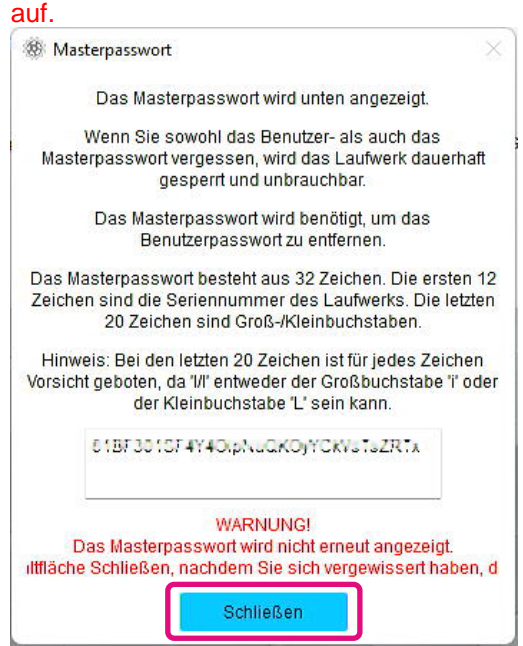

7. Es wird ein Pop-up-Fenster mit der Meldung angezeigt, dass das Kennwort eingerichtet wurde. Klicken Sie auf die Schaltfläche "OK".

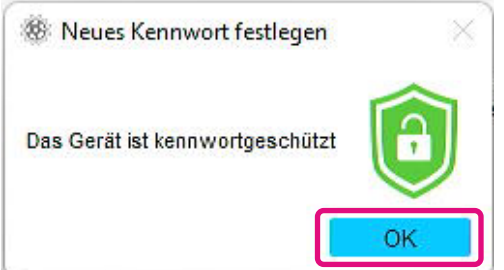

8. Der Kennwortschutz ist aktiviert und Folgendes wird angezeigt.

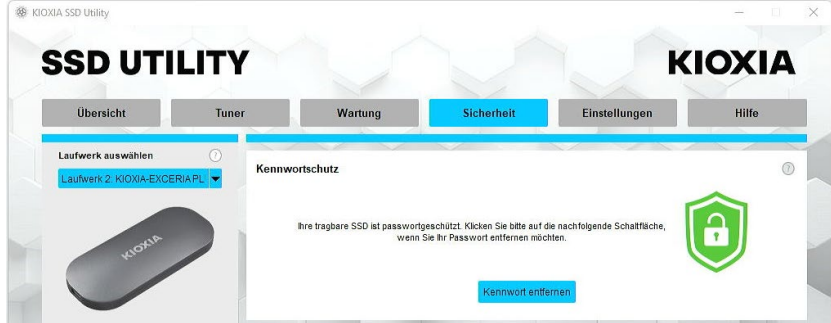

Wenn Wie oben dargestellt angezeigt wird, ist das Gerät entsperrt und Sie können auf den Nutzerdatenbereich im Gerät zugreifen.

Wenn Sie das Gerät sperren möchten, trennen Sie es sicher vom USB-Anschluss ab und

schließen Sie es wieder an. Wenn **@** angezeigt wird, ist das Gerät gesperrt und es ist kein Zugriff auf den Nutzerdatenbereich im Gerät möglich.

Damit ist das Verfahren "Kennwort festlegen" abgeschlossen.

#### Wenn "Kennwort festlegen" fehlschlägt

Wenn Sie einen USB-Anschluss mit instabiler Verbindung und/oder Funktion nutzen, kann der Vorgang "Kennwort festlegen" fehlschlagen. Wenn der Vorgang fehlschlägt, wird möglicherweise das folgende Pop-up-Fenster angezeigt.

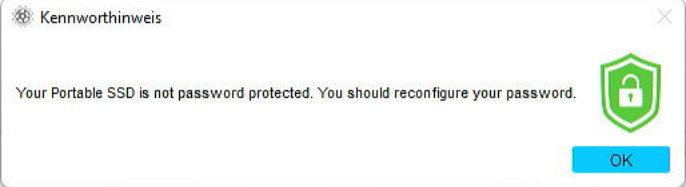

Wenn dieses Pop-up-Fenster angezeigt wird, klicken Sie auf die Schaltfläche "OK", um das Popup-Fenster zu schließen, verbinden Sie das Gerät mit einem anderen USB-Anschluss, führen Sie den Vorgang "Kennwort entfernen" aus und führen Sie anschließend den Vorgang "Kennwort festlegen" erneut aus.

#### **Verfahren zur Überprüfung, ob die SSD mit dem Kennwortschutz gesperrt ist**

Um sicherzustellen, dass Ihre mobile SSD EXCERIA PLUS mit der SSD Utility kennwortgeschützt ist, folgen Sie den unten beschriebenen Schritten.

1. Trennen Sie die mobile SSD EXCERIA PLUS sicher vom Computer ab.

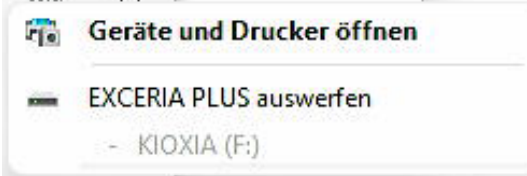

2. Führen Sie die SSD Utility auf Ihrem Computer aus.

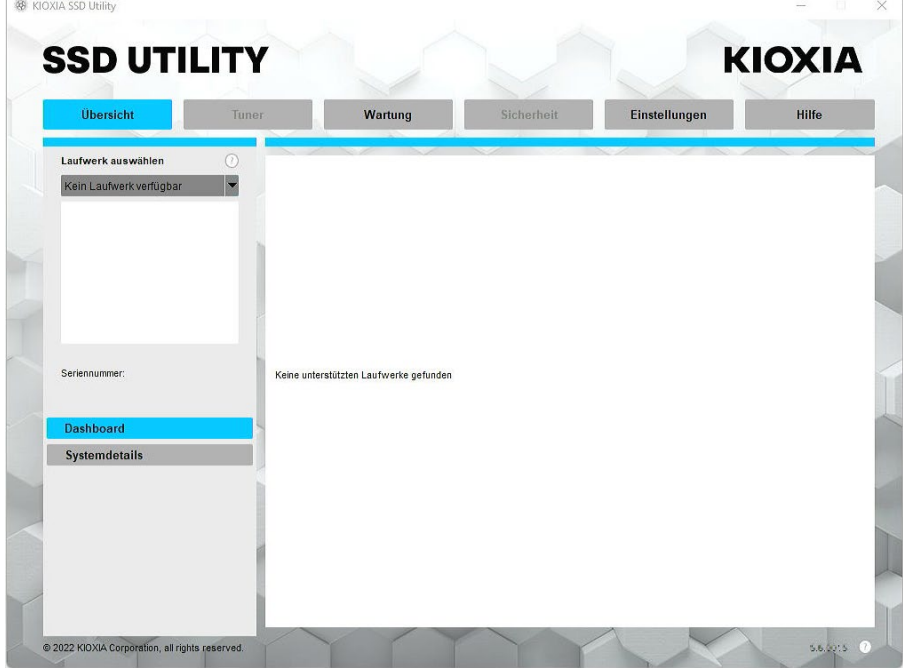

- 3. Verbinden Sie die mobile SSD EXCERIA PLUS mit Ihrem Computer.
- 4. Wenn die SSD Utility die mobile SSD EXCERIA PLUS erkennt und ein schwarzes Schutzsymbol angezeigt wird, ist das Gerät durch einen Kennwortschutz gesperrt.

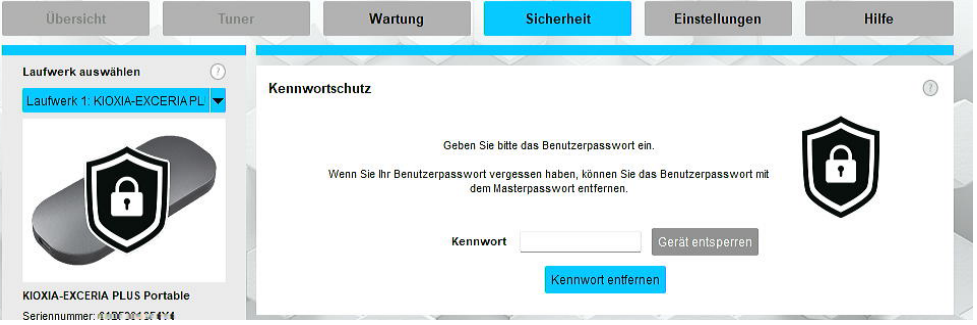

Wenn das schwarze Schutzsymbol hier nicht angezeigt wird, wählen Sie unter "Laufwerk auswählen" "KIOXIA-EXCERIA PLUS Portable SSD" aus und klicken Sie auf die Registerkarte "Sicherheit". Wenn die Schaltfläche "Kennwort entfernen" angezeigt wird, obwohl Sie das Gerät nicht wie unten abgebildet "entsperrt" haben, ist der Kennwortschutz möglicherweise nicht richtig eingerichtet. Klicken Sie in diesem Fall auf die Schaltfläche "Kennwort entfernen", um die Kennwörter zu entfernen, und versuchen Sie anschließend erneut "Kennwort festlegen".

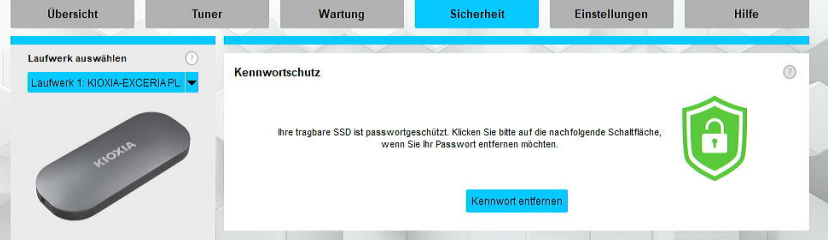

 $\times$ 

#### **Vorgehensweise "Gerät entsperren":**

- 1. Wählen Sie die Registerkarte "Sicherheit". **SSD UTILITY KIOXIA** Sicherheit Einstellungen **Wartung** Hilfe Laufwerk auswählen **These** ÷. 3285
- 2. Wenn das Gerät gesperrt ist, wird ein Fenster zur Eingabe eines Kennworts angezeigt. Geben Sie Ihr eigenes Kennwort (Benutzerpasswort) in das Kennwort-Eingabefeld ein und klicken Sie auf die Schaltfläche "Gerät entsperren".

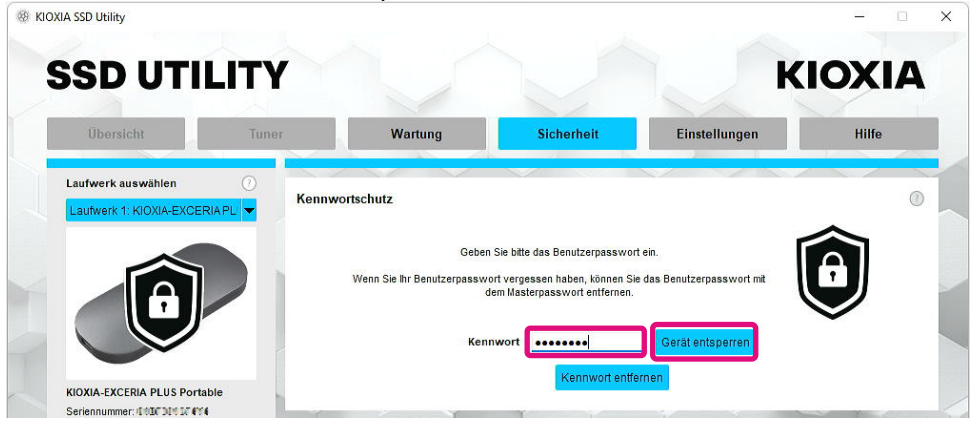

3. Das Gerät wird entsperrt und ein Pop-up-Fenster wird angezeigt. Klicken Sie auf die Schaltfläche "OK".

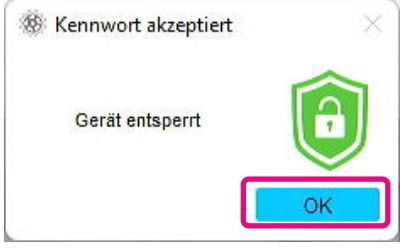

4, Das Gerät wird entsperrt und wird wie unten abgebildet angezeigt.

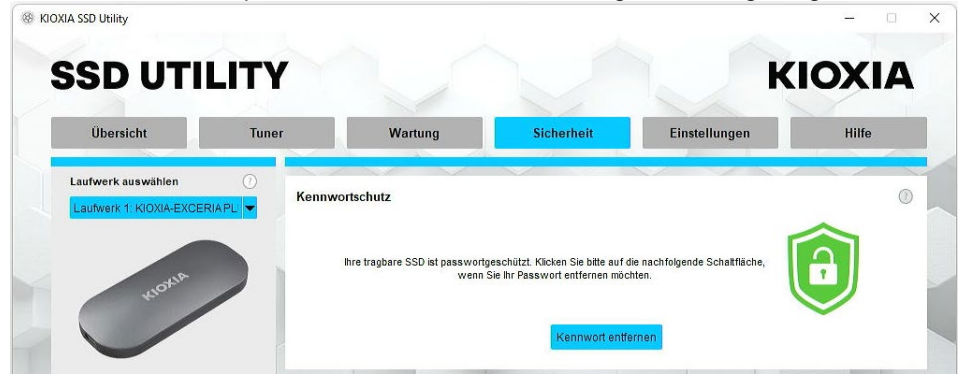

Damit ist das Verfahren "Gerät entsperren" abgeschlossen.

Wenn Sie während "Gerät entsperren" ein ungültiges Benutzerpasswort eingeben, wird das folgende Pop-up-Fenster angezeigt. Klicken Sie auf "OK", um das Pop-up-Fenster zu schließen und geben Sie das korrekte Kennwort für "Gerät entsperren" erneut ein.

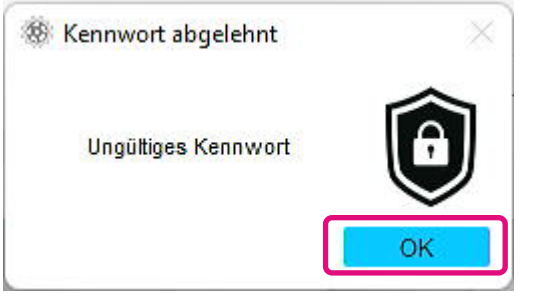

Wenn Sie fünfmal hintereinander ein ungültiges Benutzerpasswort eingeben, wird in der SSD Utility Folgendes angezeigt. Trennen Sie in diesem Fall das Gerät sicher vom USB-Anschluss ab und schließen Sie es erneut an, um den Zähler für die Wiederholungsversuche zurückzusetzen. Und führen Sie dann "Gerät entsperren" erneut aus.

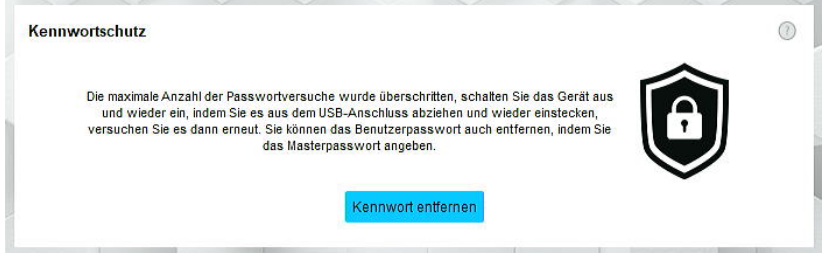

Wenn Sie das richtige Benutzerpasswort nicht kennen, können Sie "Gerät entsperren" nicht ausführen. Um den Kennwortschutz zu deaktivieren, führen Sie "Kennwort entfernen" aus.

#### **Verfahren "Kennwort entfernen":**

1. Wählen Sie die Registerkarte "Sicherheit".

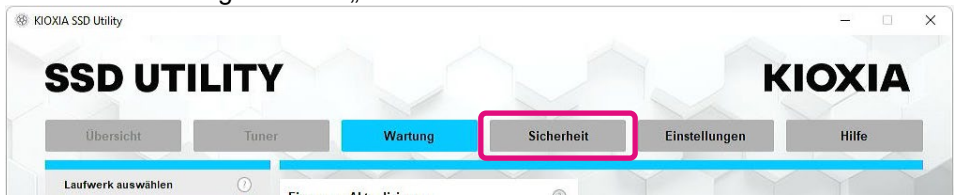

2. Je nach Sperrstatus des Geräts wird eine der folgenden Optionen angezeigt. Klicken Sie in allen Fällen auf die Schaltfläche "Kennwort entfernen".

Wenn das Gerät gesperrt ist: Wenn das Gerät entsperrt ist:

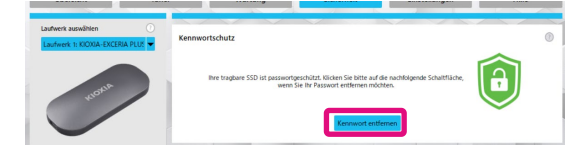

3. Es wird ein Pop-up-Fenster angezeigt, in dem Sie aufgefordert werden, das Masterpasswort einzugeben. Geben Sie das gespeicherte Masterpasswort ein und klicken Sie auf die Schaltfläche "Kennwort entfernen".

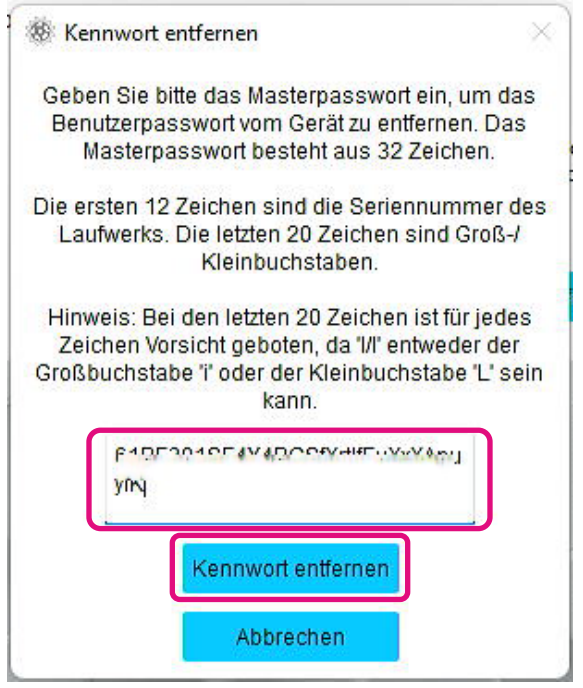

4. Eine Warnung wird angezeigt. Überprüfen Sie den Inhalt und klicken Sie auf die Schaltfläche "OK".

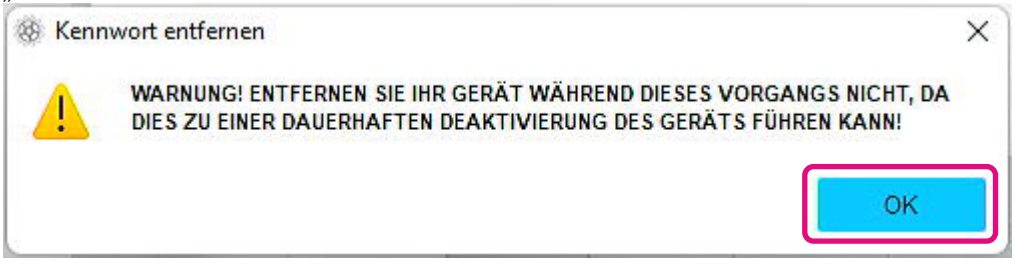

5. Das Kennwort wird gelöscht. Warten Sie, bis der Vorgang abgeschlossen ist. Hinweis: Entfernen Sie das Gerät nicht vom Computer, bis er abgeschlossen ist. Wenn das Kennwort erfolgreich entfernt wurde, wird das unten abgebildete Pop-up-Fenster automatisch geschlossen.

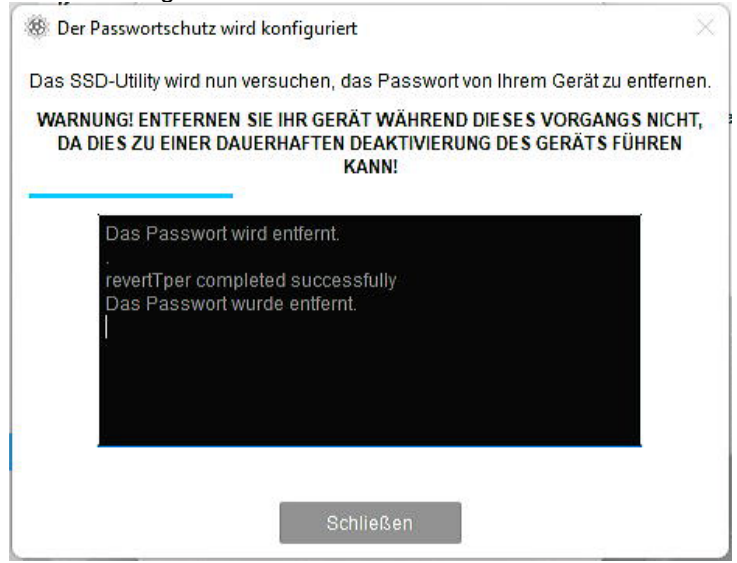

6.Das Kennwort wird entfernt und ein Pop-up-Fenster wird angezeigt. Klicken Sie auf die Schaltfläche "Schließen".

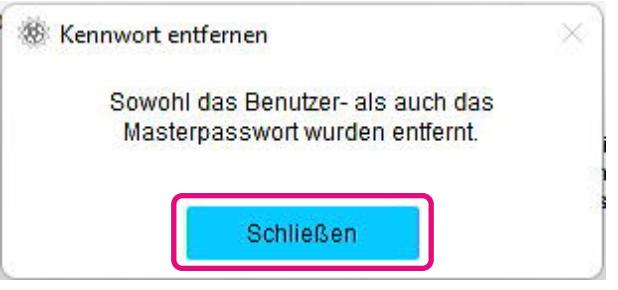

7. Das Kennwort wird entfernt und Folgendes wird angezeigt.

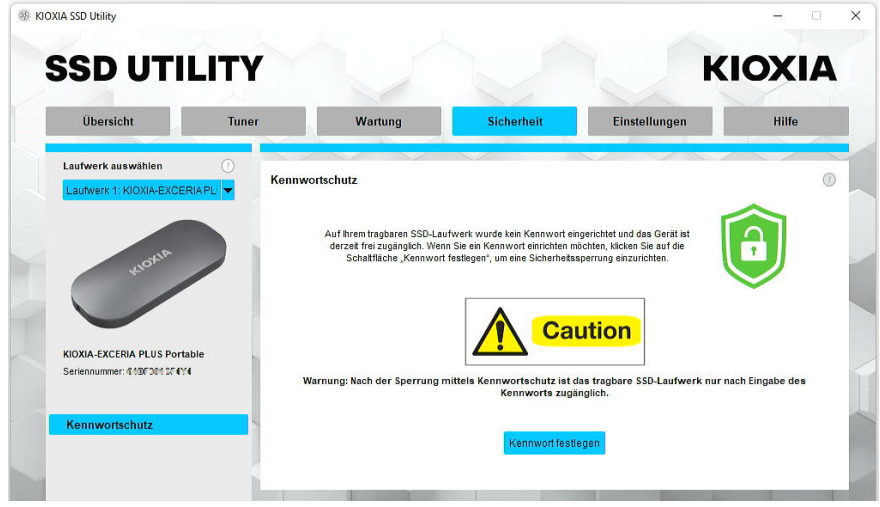

Damit ist das Verfahren "Kennwort entfernen" abgeschlossen.

Wenn Sie während "Kennwort entfernen" ein ungültiges Masterpasswort eingegeben haben, wird das folgende Pop-up-Fenster angezeigt. Bitte geben Sie das richtige Masterpasswort ein und klicken Sie erneut auf die Schaltfläche "Kennwort entfernen".

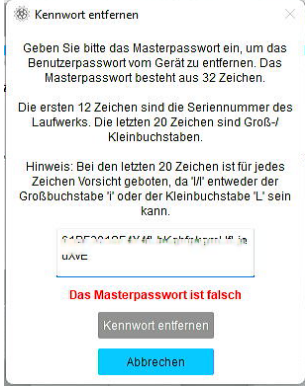

Wenn Sie viermal hintereinander ein ungültiges Masterpasswort eingeben, wird im Pop-up-Fenster folgende Warnung angezeigt. Klicken Sie auf die Schaltfläche "Schließen", trennen Sie das Gerät sicher vom USB-Anschluss ab, schließen Sie es erneut an und führen Sie anschließend "Kennwort entfernen" erneut aus.

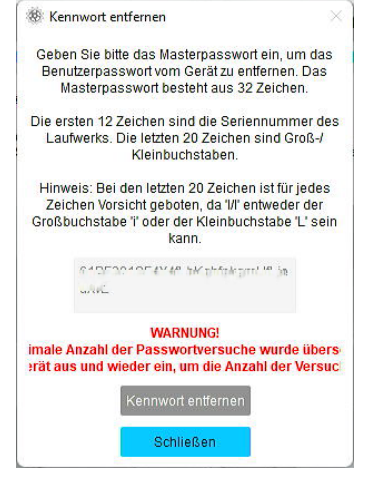

Wenn Sie das richtige Masterpasswort nicht kennen, können Sie "Kennwort entfernen" nicht ausführen.

<span id="page-21-0"></span>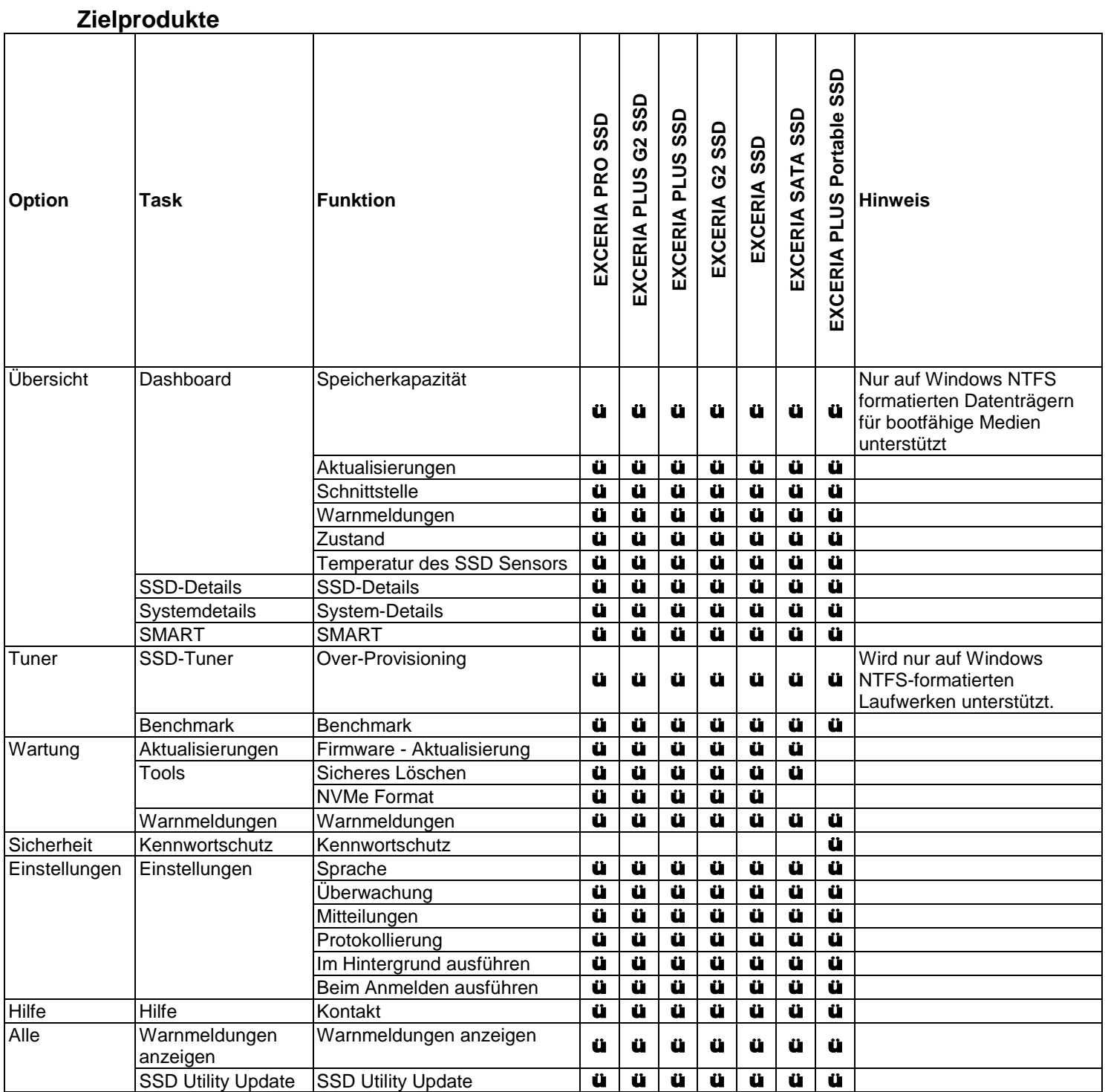

# <span id="page-22-0"></span>**Liste der Fehlermeldungen**

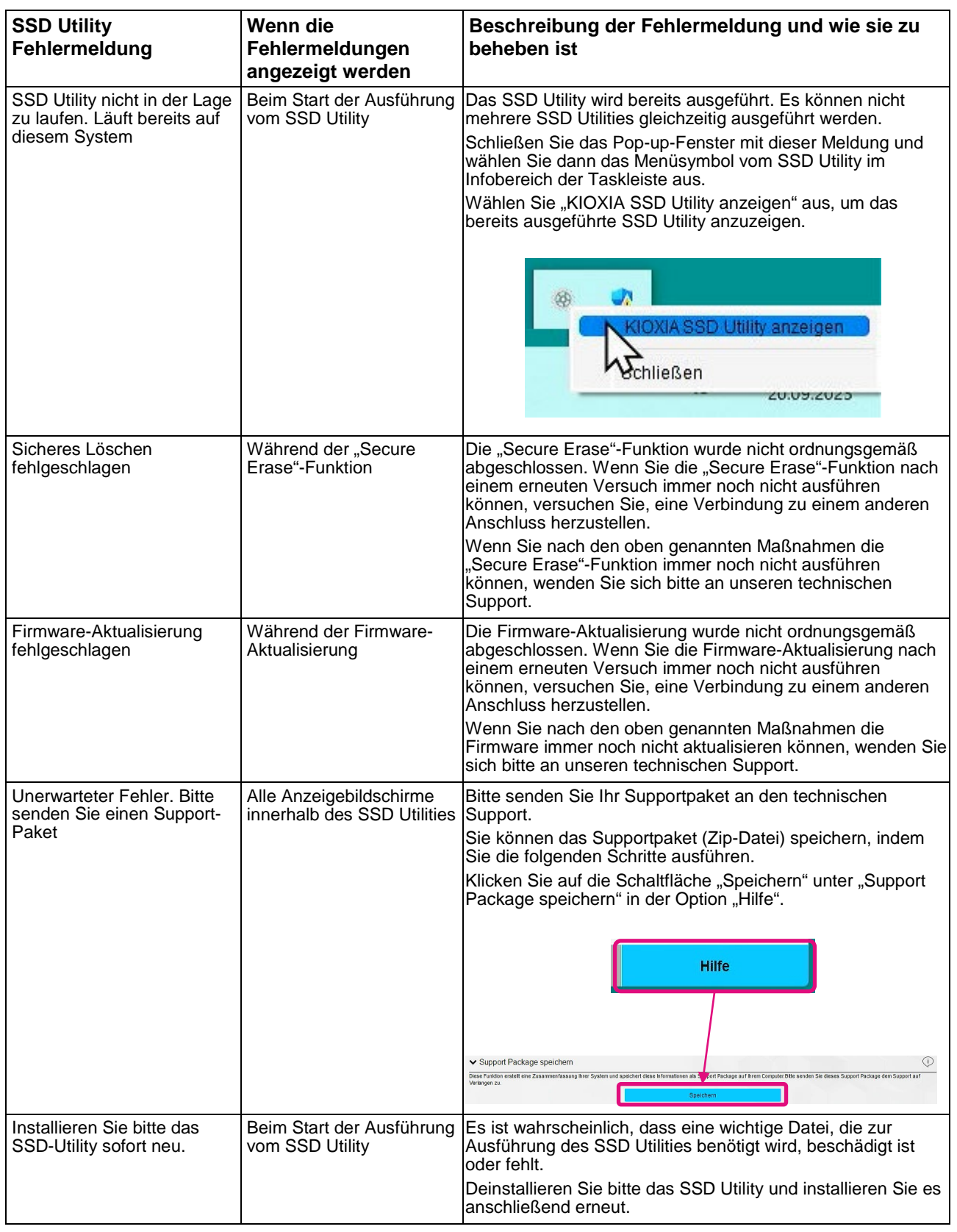

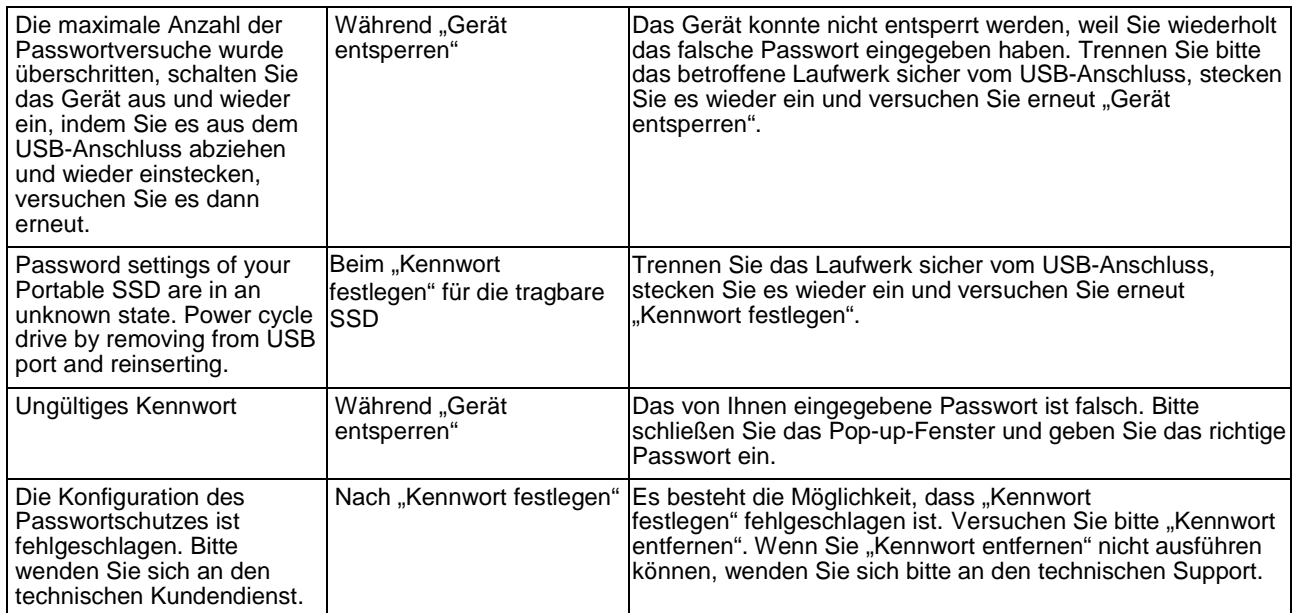

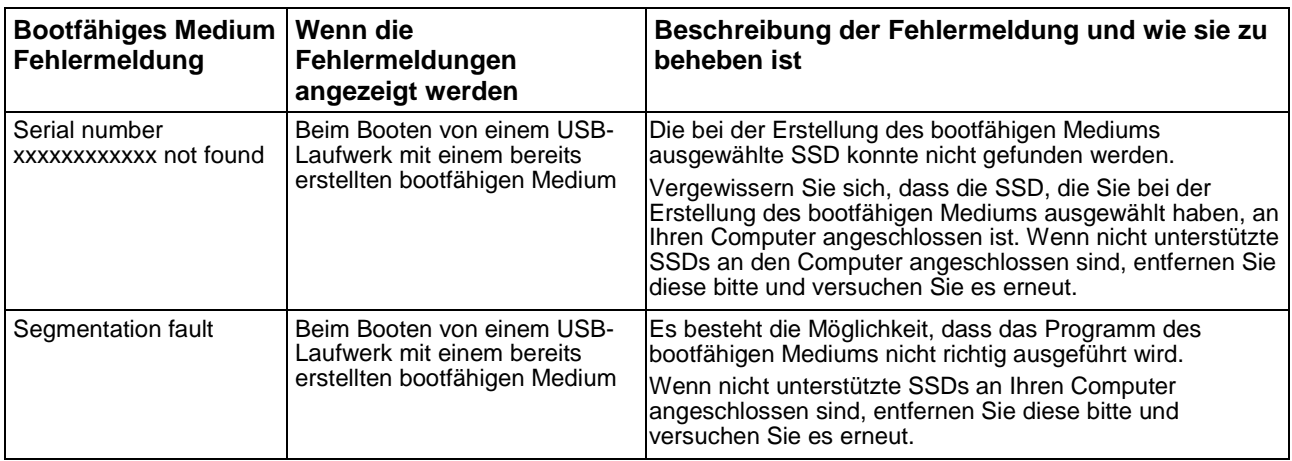

# <span id="page-24-0"></span>**Über Warenzeichen**

- <sup>l</sup> NVMe ist ein eingetragenes Warenzeichen oder Warenzeichen von NVM Express, Inc. in den USA oder anderen Ländern.
- <sup>l</sup> Windows und Microsoft sind Warenzeichen der Microsoft-Unternehmensgruppe.

Andere Firmen, Produktnamen, Servicebezeichnungen usw. können von ihren Unternehmen als Warenzeichen verwendet werden.